**This device need to be install with other Voxx products which already built in with HDMI/WiFi Display input source ( 24 Pins Input port ). Once the device is connected the main system will show the "Air Share" mode.**

**\*Some system will show "smart stream" mode**

#### **AirPlay/Miracast connecting method**

**Using iOS or Android products each of them have their different connecting method for mirroring setting.**

- **1.) Mirroring for Airplay iOS devices.**
- **2.) Mirroring for Miracast Android device.**

#### **AirPlay Mirroring Setting**

**1. Go to main system's"System Menu" and select "Air Share"function and switch the connecting to AirPlay mode and the AirPlay mirroring information will display on the screen.**

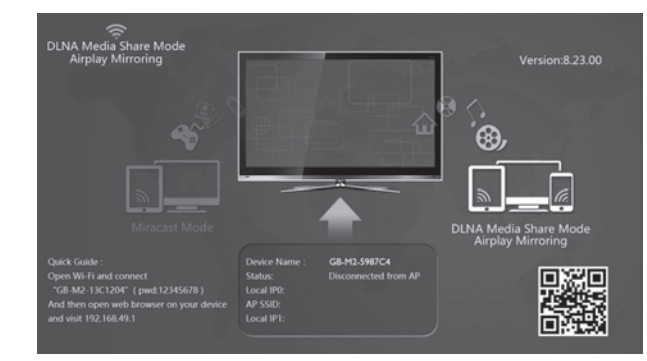

**Miracast Mirroring Setting 1. Go to main system's "System Menu" and select "Air Share" function and switch the connecting to Miracast mode and the Miracast information will display on the screen.**

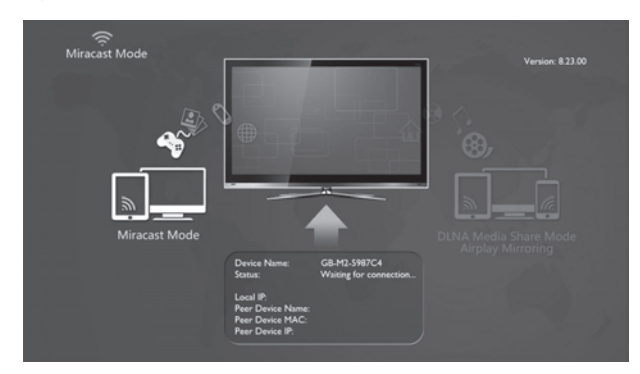

**Note :Please Do NOT activate the AirPlay <b>A** function on the movies if you **already activate the mirroring function on the iPhone because mirroring is NOT support this function.**

**2. Enable Wi-Fi on the Android Phone / Android Tablet and go to the "Connection Menu" and tap on the "Screen Mirroring/ Wireless Display" to connecting the WiFi network.**

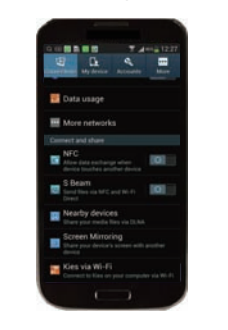

**3. The Android Phone/ Tablet's screen information will mirror to the LCD display when WiFi network is connected.**

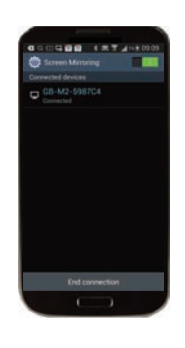

- **2. Enable WiFi on iPhone/ iPad to connecting the WiFi network, for example the WiFi Device "GB-M2-5987C4" show on iPhone/ iPad device as show below:**
- **3. Select "GB-M2-5987C4"and enter password "12345678" then click "Join"**

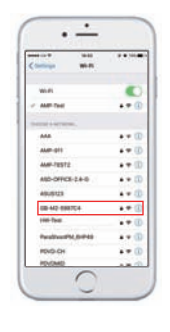

- **4. After iPhone/ iPad is connected to the device drag out the below menu from the bottom of the screen and activate the AirPlay icon.**
- **5. "GB-M2-5987C4" screen mode show on the screen and the iPhone/ iPad's screen information will mirror to the LCD display when enable Mirroring function.**

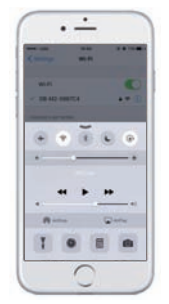

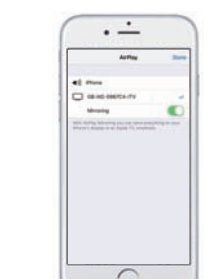

**Note: For DLNA function it only can work on the APP or any video streaming browser which can support DLNA G** function.

## **WM1 Wi-Fi Display Owner's Manual**

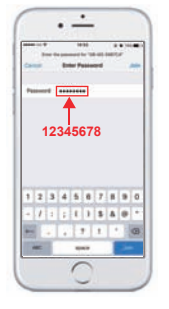

**DLNA Setting**

- **1. Turn on the Wi-Fi in iOS/ Android connective device to WiFi Display "GB-M2-5987C4" and enter password "12345678" then click "Join".**
- **2. Open Safari browser to visit http: //192.168.49.1. There are some icon**
- **information will show on screen. 3. Activate the Wi-Fi signal icon to find the WiFi device.Touch "Scan"**
- **to findyour phone Hotspot.**

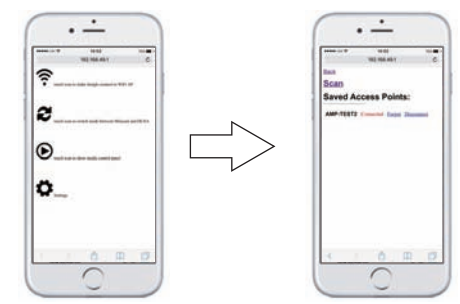

**4. Activate your device to link with phone Hotspot and enter the Hotspot's password to do connection with the DLNA.**

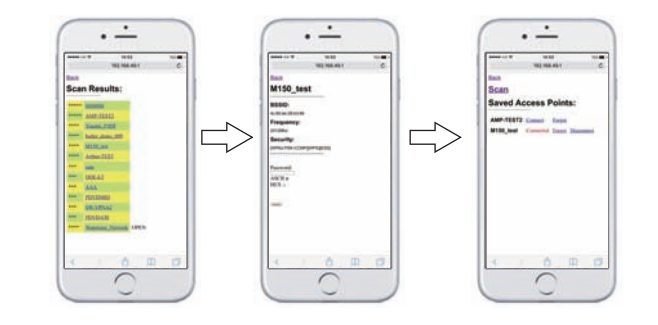

**5. Another way of DLNA setting is user can scan the QR code to access into the device IP address.**

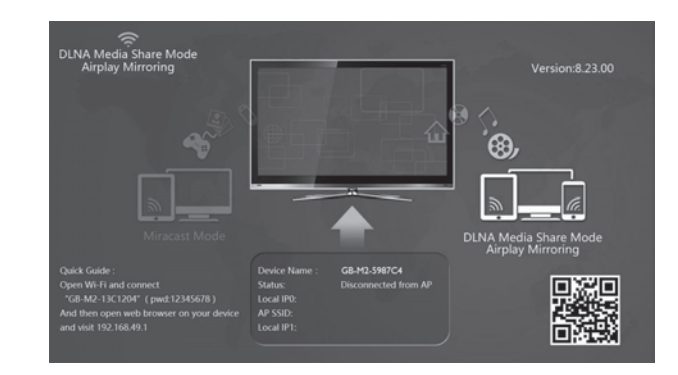

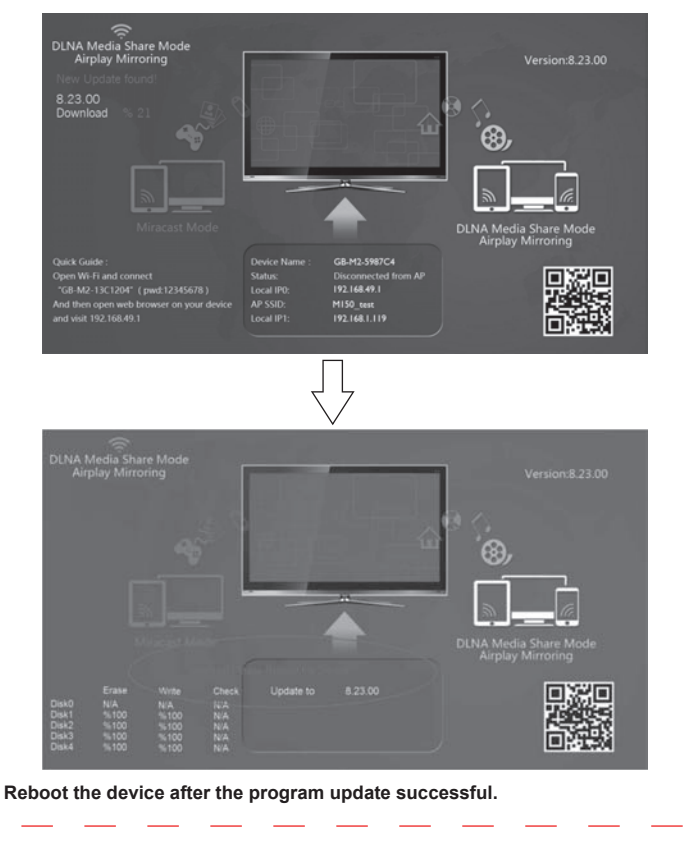

**6. AP SSID and LOCAL IP will show on LCD display and you may use DLNA function now.**

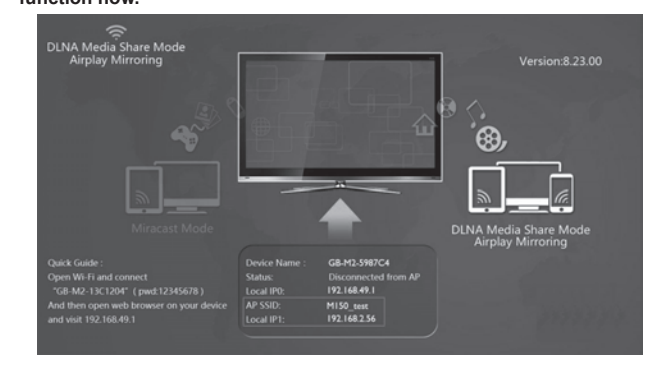

**Sometime the AAP/ media browser has been upgrade and it may effect the Wi-Fi display performance. User may need to do online connection every 3 ~ 6 months to let the device to detect with the system and it will update the program automatically if the system need to update the program. Activate the Airplay/DLNA mode and connect it to your Phone Hotspot. WiFi Display system will update the software version automatically. The update process may spend about 5 minutes, please DO NOT TURN OF THE SYSTEM.**

#### **WiFi Display Software Update**

**918Z10010G\_WM1\_Draft**

# **Front**

### **Both page printing !**